Valable pour AbulÉdu 8\_08, PRO et PLM

Certaines différences peuvent apparaître selon la version que vous utilisez, mais dans l'ensemble, l'utilisation du webadmin se fait de la même manière.

## **Création des comptes utilisateurs**

La création des comptes est une fonctionnalité du module de **gestion des utilisateurs**.

## **Import d'une liste**

Pour importer une liste :

Dans les versions Pro et PLM, il suffit de cliquer dans l'interface de [webadmin](https://docs.abuledu.org/abuledu/administrateur/decouverte_de_webadmin) sur **Importer une liste d'utilisateurs**.

Dans la version 8\_08 il suffit de cliquer sur **Import automatique** dans l' [interface d'administration](https://docs.abuledu.org/abuledu/administrateur/decouverte_de_webadmin_8.08)

La fenêtre ci-dessous indique le format que doit présenter le fichier texte qui constitue la liste d'utilisateur à importer.

les champs **prénom;nom;classe** sont obligatoires.

Si vous importez une liste existante obtenue à partir d'une version précédente d'AbulEdu ou que vous souhaitez donner un mot de passe à chaque utilisateur la liste doit comporter 5 champs.

Les champs sont numérotés de 0 à 4 :

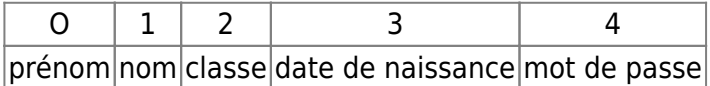

Le champ 3 (date de naissance) est facultatif mais doit être indiqué dans le fichier par 2 pointsvirgules :

## prenom;nom;classe*;;*mot de passe

update: 2008/10/07 abuledu:administrateur:creation\_des\_comptes\_utilisateurs https://docs.abuledu.org/abuledu/administrateur/creation\_des\_comptes\_utilisateurs?rev=1223404620 20:37

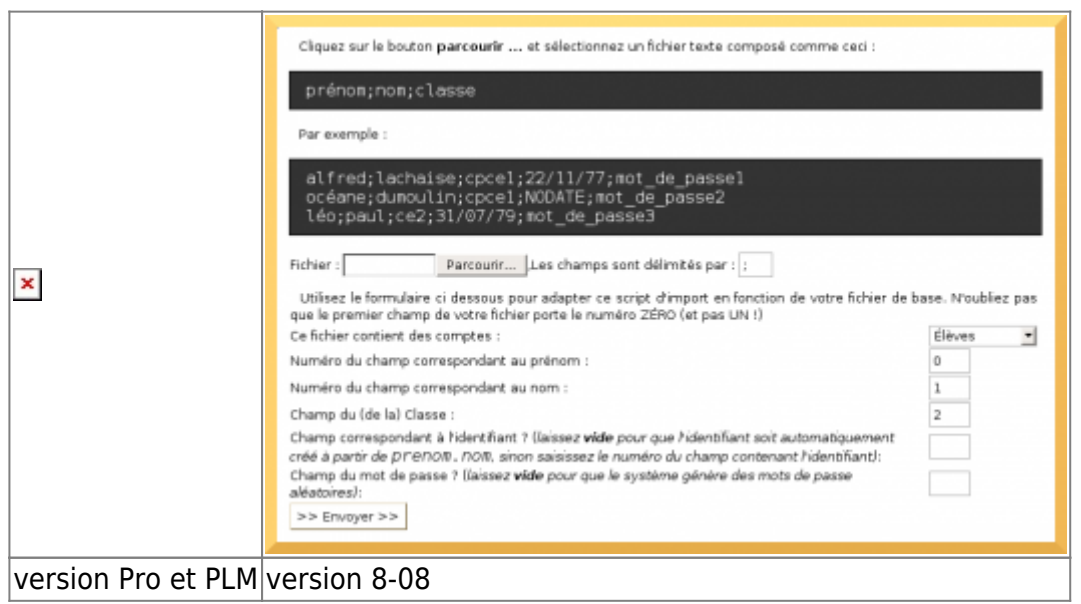

Cliquer sur "Parcourir" pour sélectionner votre fichier puis sur » Envoyer en bas à droite. La page suivante propose un aperçu de votre fichier sous forme d'un tableau :

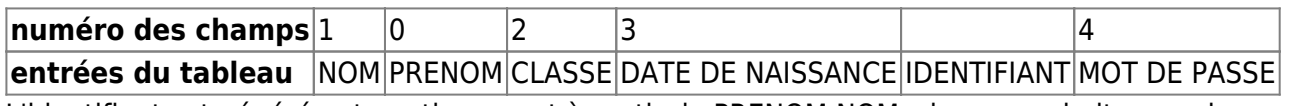

L'identifiant est généré automatiquement à partir de PRENOM.NOM, si vous souhaitez en changer, indiquez le champ correspondant à l'identifiant : 0 par exemple pour que l'identifiant corresponde au prénom.

Lorsque un identifiant existe déjà un chiffre est rajouté automatiquement : prénom.nom1

Si ce tableau correspond à vos données cliquer sur « suivant » Le résultat peut être consulté. Les classes indiquées dans le fichier ont été créées. N'oubliez pas d'**attribuer les responsabilités** sur ces classes.

Il peut être intéressant pour de jeunes enfants de définir :

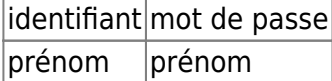

Last

Ceci permet, à des enfants de maternelle par exemple, de s'identifier en sachant taper uniquement son prénom.

Dans le formulaire ci-dessus, le champ à indiquer pour l'identifiant est alors 0 à la place de -1 et pour le mot de passe choisir = champ numéro et remplacé 4 par 0.

'

## From: <https://docs.abuledu.org/>- **La documentation d'AbulÉdu**

Permanent link:

**[https://docs.abuledu.org/abuledu/administrateur/creation\\_des\\_comptes\\_utilisateurs?rev=1223404620](https://docs.abuledu.org/abuledu/administrateur/creation_des_comptes_utilisateurs?rev=1223404620)**

Last update: **2008/10/07 20:37**

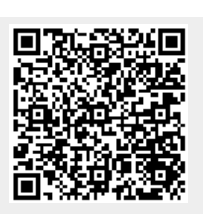